1-1. システム目的

このシステムは大阪明星学園 明星高等学校卒業生の受験校・進路先を報告いただくシス テムとなっています。

本校にとって皆様の進路先は重大な関心事であると同時に、受験校の情報は本校の将来を 決する貴重な資料となります。

当システムを利用して受験校の調査および進路先の調査に是非ご協力ください。

## 1-2.サイトへのアクセス方法

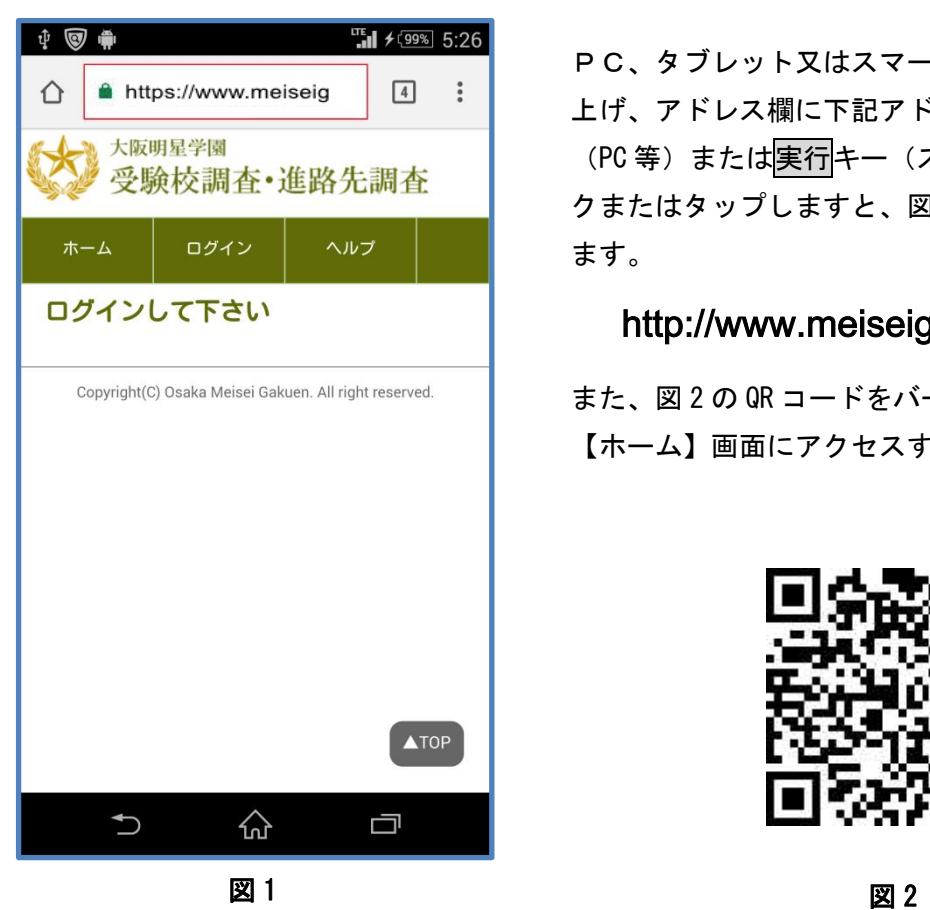

 $\overline{\phantom{a}}$ 

Ņ

PC、タブレット又はスマートフォンのブラウザを立ち 上げ、アドレス欄に下記アドレスを入力し Enter キー (PC 等)または<mark>実行</mark>キー(スマートフォン等)をクリッ クまたはタップしますと、図 1 の【ホーム】画面になり ます。

## http://www.meiseigakuen.com/juken

また、図 2 の QR コードをバーコードリーダから読み取り 【ホーム】画面にアクセスすることも可能です。

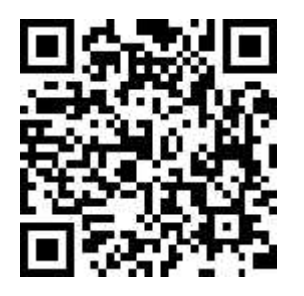

初回ログインでは仮ユーザーID と仮パスワードでログインし正規登録を行います。 次ページからの手順に沿って、正規登録を行ってください。

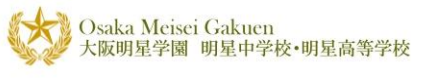

## 1-3.初回ログイン方法

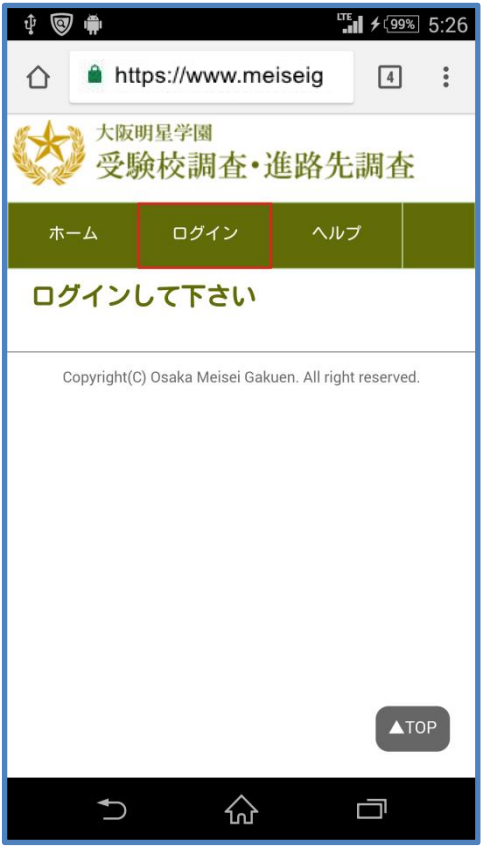

図 3

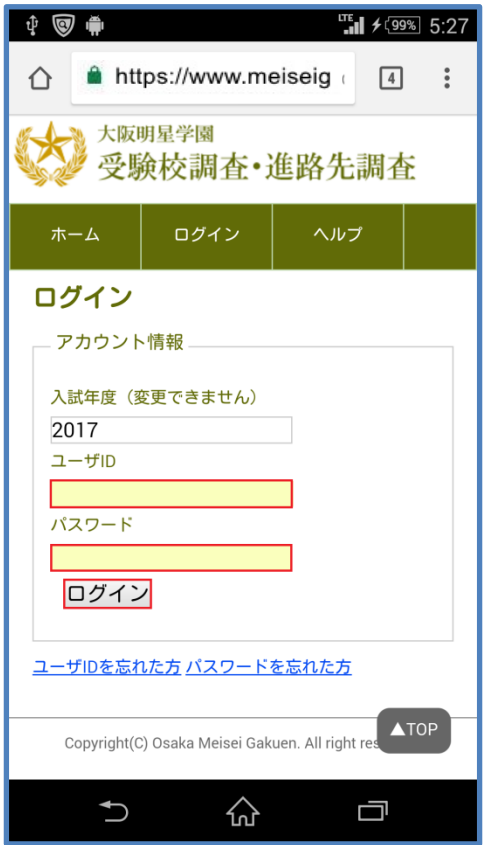

図 3 の【ホーム】画面からログインボタンをタップしま す。

図 4 の【ログイン】画面より、連絡済みの

・仮ユーザ ID(学籍番号)

・仮パスワード

を入力し、ログインボタンをタップします。

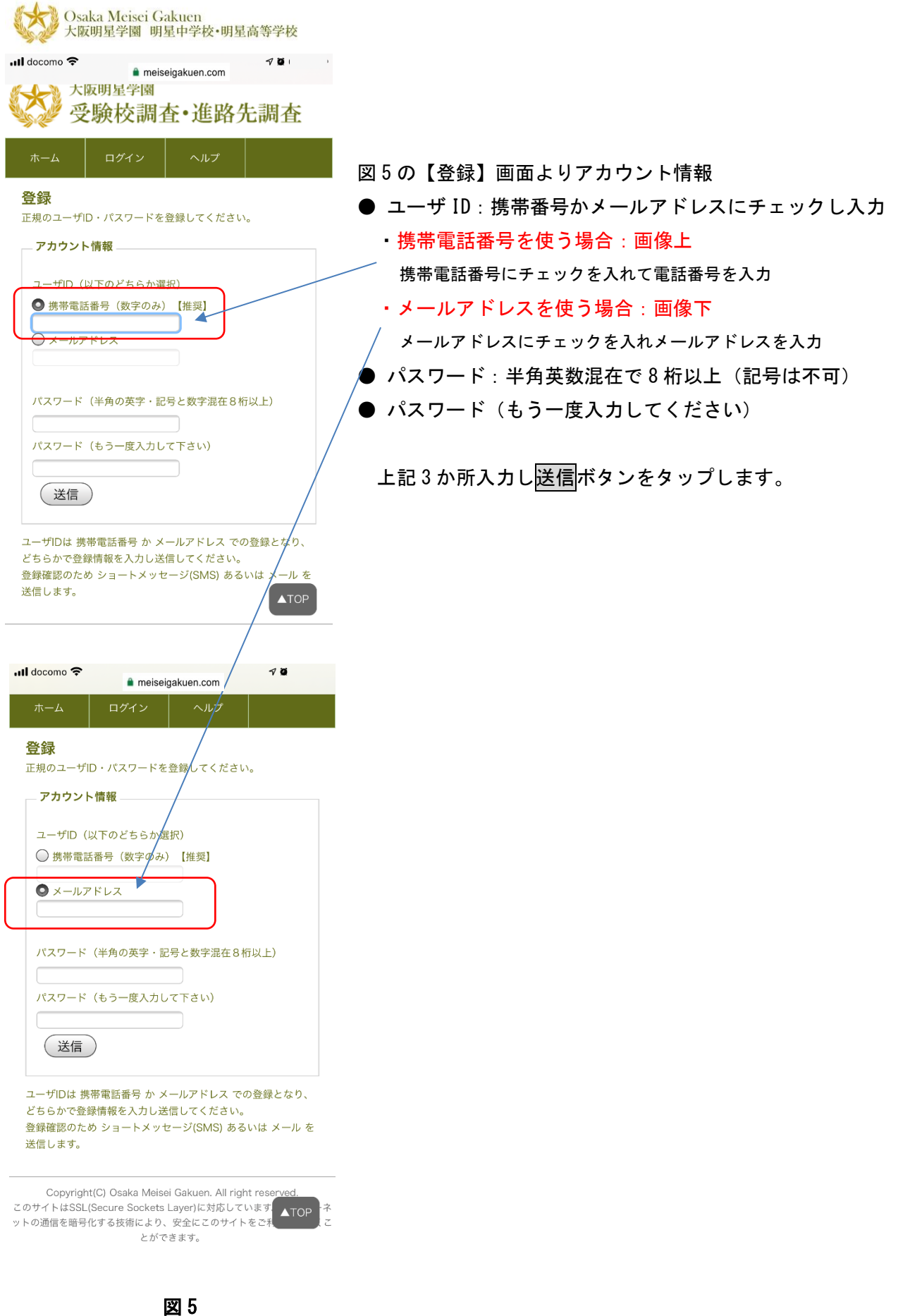

H E L P D E S K - 2 -

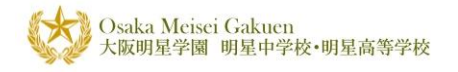

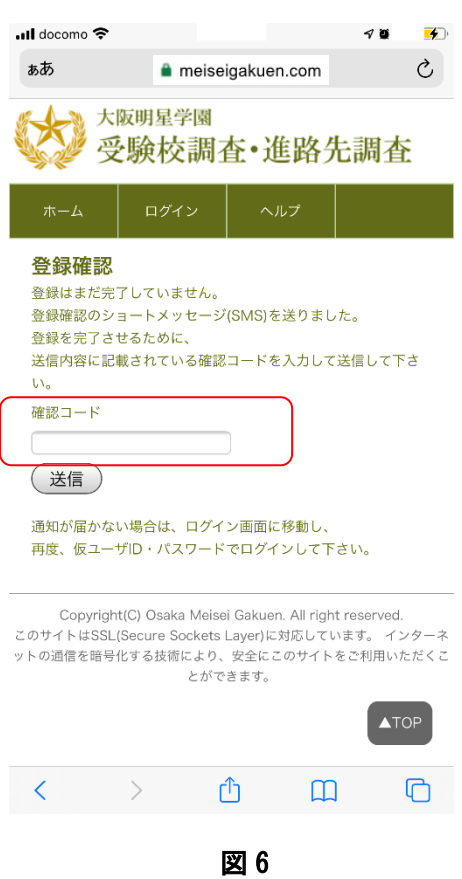

図 6 の【登録確認】画面が表示されましたら、携帯又は メールソフトで受信した「確認コード」を入力し送信ボ タンをクリックします。(図7参照)

## 携帯電話の場合

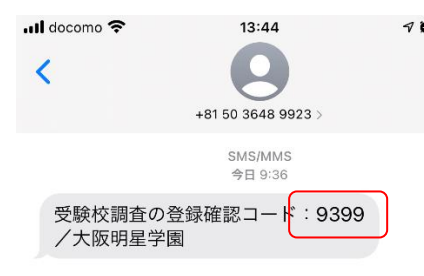

メールの場合

受験校調査・進路先調査 確認コードは[8367]です。 大阪明星学園明星高等学校

図 7

▼■72%● 図7確認コードについて 携帯の場合:

> 数秒から 1 分くらいで SMS でコードが送られてきます。 差出人は +81 50 3648 9923 となります。

メールの場合:

ー・・・・・<br>差出人 juken@osakameisei.net からコードが届きます。 (迷惑メールに入ることがありますので、必ず迷惑メー ルもチェックしてください)

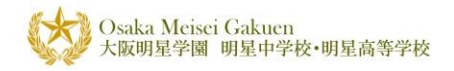

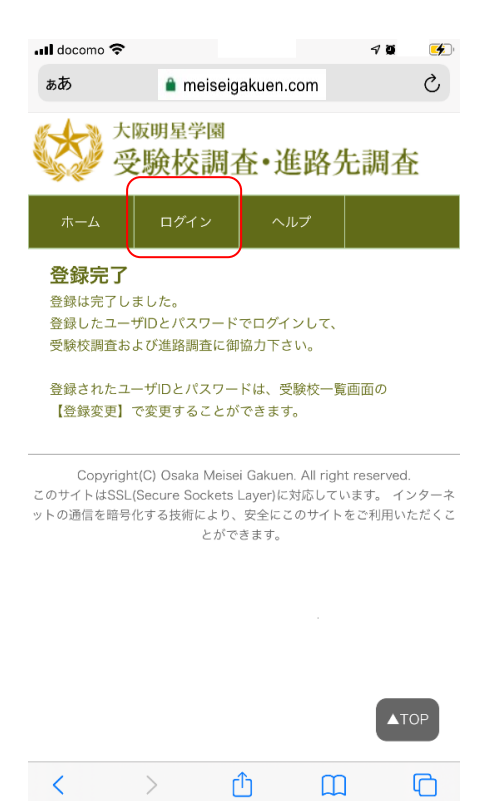

図 8 の「登録完了」画面が表示されましたら、登 録は完了です。

ログインをタップし登録した正規のユーザ ID とパ スワードでログインの上、受験校調査及び進路調 査にご協力ください。

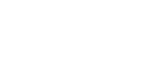

図 8